# **МИНИСТЕРСТВО ОБРАЗОВАНИЯ И НАУКИ РОССИЙСКОЙ ФЕДЕРАЦИИ**

## **ФГАОУ ВО «КАЗАНСКИЙ (ПРИВОЛЖСКИЙ) ФЕДЕРАЛЬНЫЙ УНИВЕРСИТЕТ»**

#### *Уважаемые коллеги!*

В рамках подготовки к Всероссийской олимпиаде школьников и студентов по государственным языкам республик Российской Федерации под эгидой русского языка проводится установочный вебинар для участников в регионах РФ.

Вебинар проводится с целью консультирования по порядку проведения регионального тура Всероссийской олимпиады школьников и студентов по государственным языкам республик Российской Федерации под эгидой русского языка, установлению требований к структуре и содержанию олимпиадных задач, рекомендуемых источников информации для подготовки заданий.

### **26 августа 2016 года**

## **Базовая площадка – ФГАОУ ВО «Казанский (Приволжский) федеральный университет**

### **г. Казань, ул. Татарстан, д.2 ауд. 207; время московское**

**10.30 – 11.00**Онлайн-регистрация участников вебинара (Техническая поддержка – МухаметшинЛенар)

#### **11.00 Онлайн-выступления:**

- *1.* ТарасоваФанузаХарисовна, докт. филол. наук, доцент Казанского федерального университета: *Порядок работы с регионами Российской Федерации в ходе подготовки и проведения всероссийской олимпиады школьников и студентов по государственным языкам республик Российской Федерации под эгидой русского языка.*
- *2.* Денмухаметова Эльвира Николаевна, канд. филол. наук, доцент Казанского федерального университета:*Методические рекомендации по проведению регионального тура всероссийской олимпиады школьников и студентов по государственным языкам республик Российской Федерации под эгидой русского языка.*

Вход на вебинар по адресу: **<http://adobe.kpfu.ru/gosyazyki/>**

Имя пользователя должно соответствовать наименованию вашей образовательной организации высшего образования.

До начала вебинара Вам необходимо проверить техническую готовность компьютера. Подробная инструкция прилагается (Приложение №1).

Модератор – Мухарлямова Лилия, тел. 89274108695

Техническая поддержка –МухаметшинЛенар, тел. 89178642754

## **Техническиетребования к ПК участника Для подключения к AdobeConnect**

Компьютер с операционной системой Windows XP(SP3) / Vista(SP2) / Windows 7 и выше.

Для участников требуется наличие гарнитуры (наушники + микрофон).

У пользователей должен быть браузер(IE 6.0+, Firefox, Opera) и соответствующий браузеру AdobeFlashPlayer 10.

Блокировщик всплывающих окон должен быть выключен. Должны быть открыты 80 и443 порты.

### **Требования к каналам связи:**

• Односторонняя аудио конференция (обучаемые слушают преподавателя) – 128KBit/s

• Многосторонняя аудиоконференция -  $N*128$  KBit/s (где N - число одновременно открытых аудиоканалов, т.е. общающихся одновременно людей)

• Трансляция видео - 256 KBit/s. Для многосторонней видеоконференции - указанные показатели умножаются на количество одновременно транслируемых видеопотоков

• Демонстрация экрана компьютера - не ниже 128KBit/s

### **Инструкция для работы с AdobeConnect в режиме гостя**

#### **Часть 1. Подключение.**

Для участия в вебинаре необходимо пройти по пригласительной ссылке, например[,http://adobe.kpfu.ru/gosyazyki/](http://adobe.kpfu.ru/gosyazyki/)

При входе в программу будет предложено войти в качестве гостя или с использованием имени для входа и пароля.

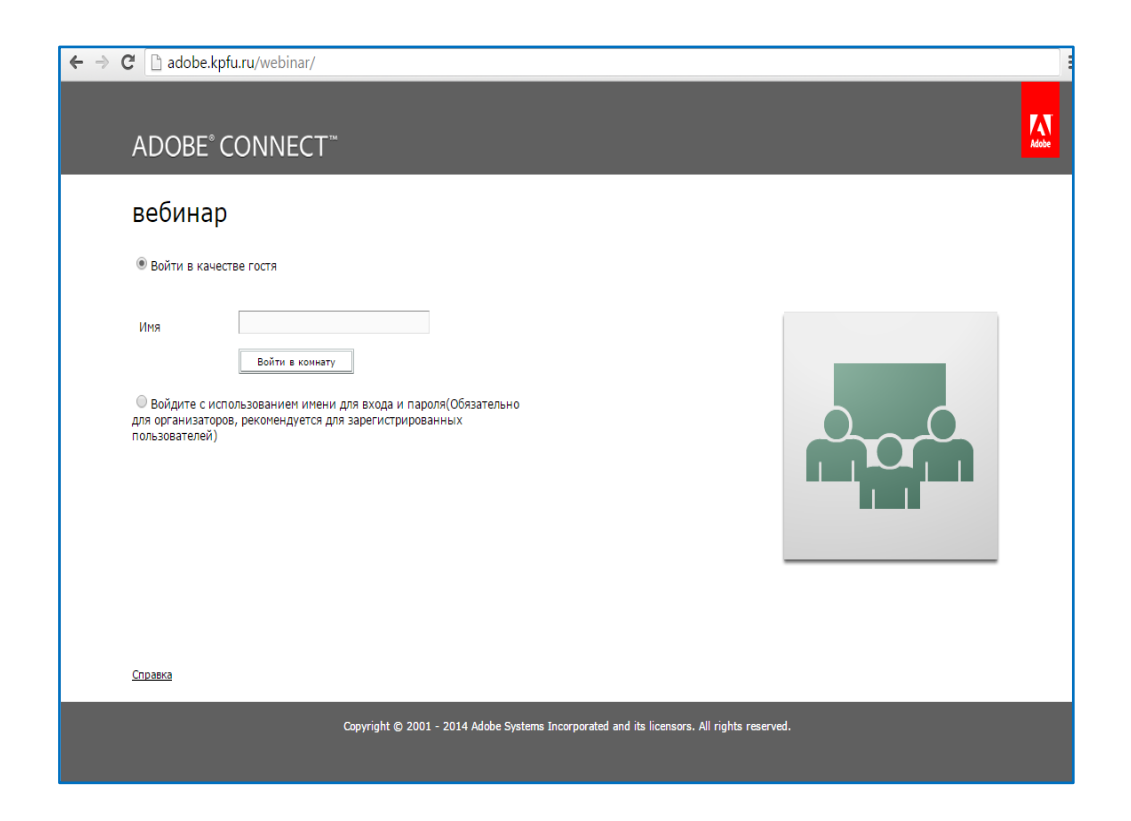

В открывшемся окне Вам нужно выбрать пункт «Войти в качестве гостя» и в строке «Имя» указать своѐ полное имя и учреждение, которое Вы представляете на вебинаре.

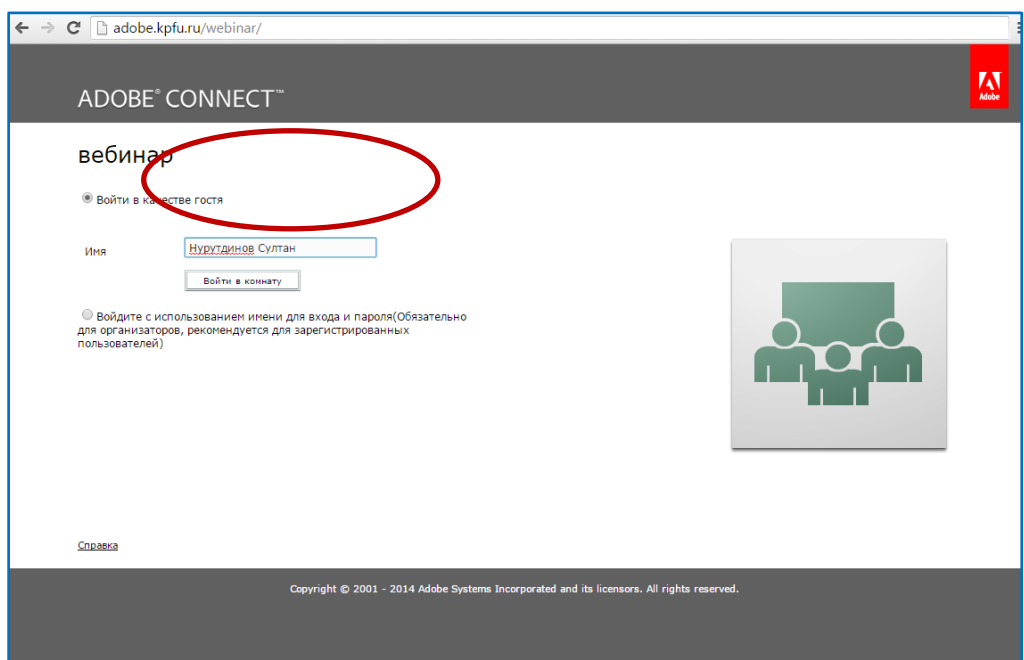

Нажмите на кнопку «Войти в комнату», откроется новое окно.

### **Часть 2. Общий вид интерфейса.**

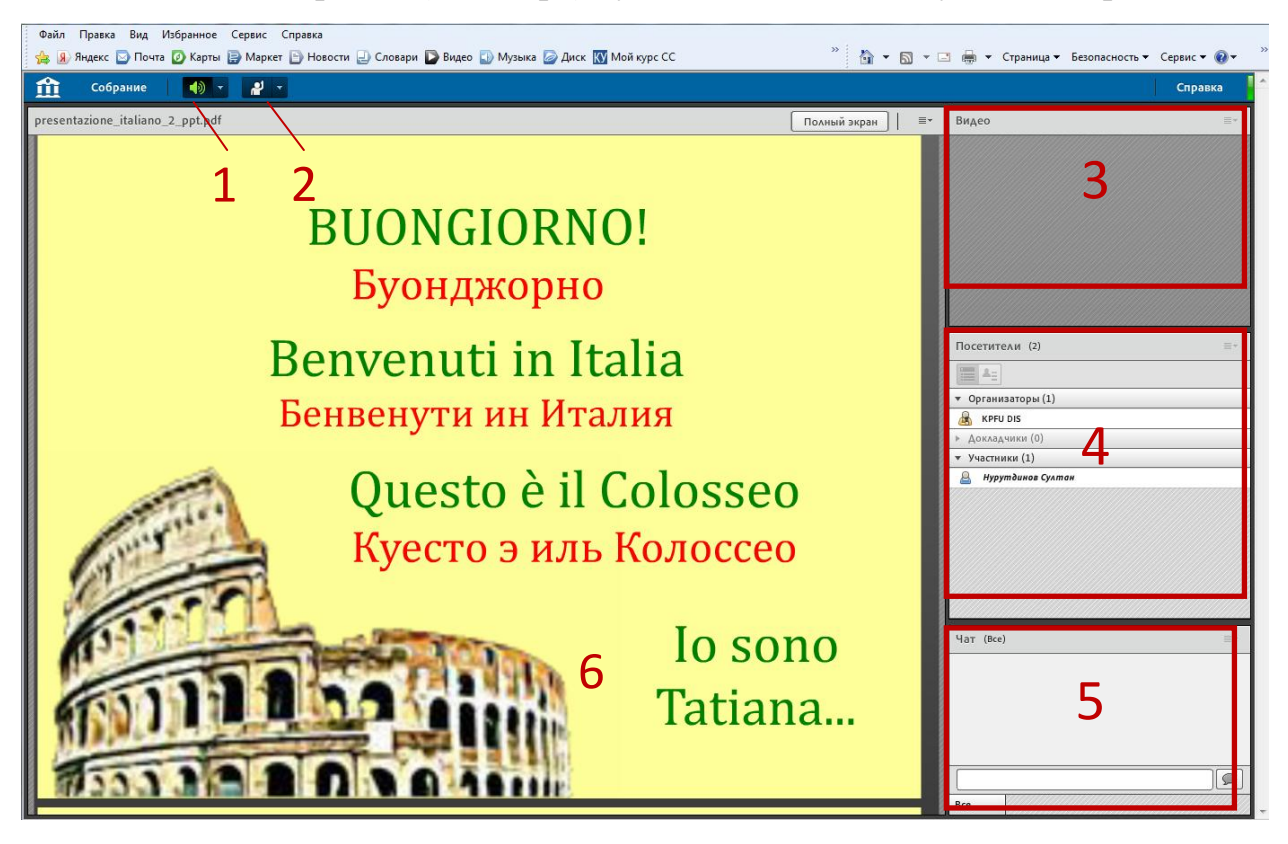

Комната собрания (вебинара) будет выглядеть следующим образом:

- **1.** Кнопка включения (выключения) входящего звукового сигнала (по умолчанию включена).
- **2.** Кнопка «Поднять руку» (по умолчанию выключена). Нажатие этой кнопки даѐт администратору сигнал о том, что Вы просите дать Вам возможность использовать Ваш микрофон и/или вебкамеру.
- **3.** Окно, в котором будет транслироваться видеоизображение докладчика и участников.
- **4.** Окно списка участников вебинара. Наведя курсором на имя организатора, можно начать с ним личный чат (например, для решения проблем подключения или непосредственно видео трансляции).

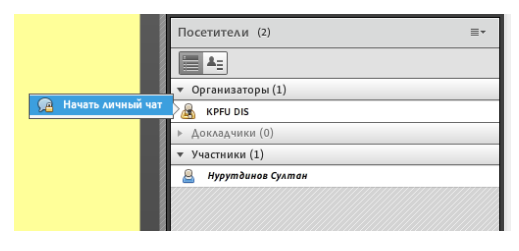

**5.** Окно чата. Данный чат будет основным инструментом общения при проведении вебинаров. Подробнее о функциях чата Вы можете узнать выбрав раздел "Справка" (нажмите на в верхнем правом углу панели).

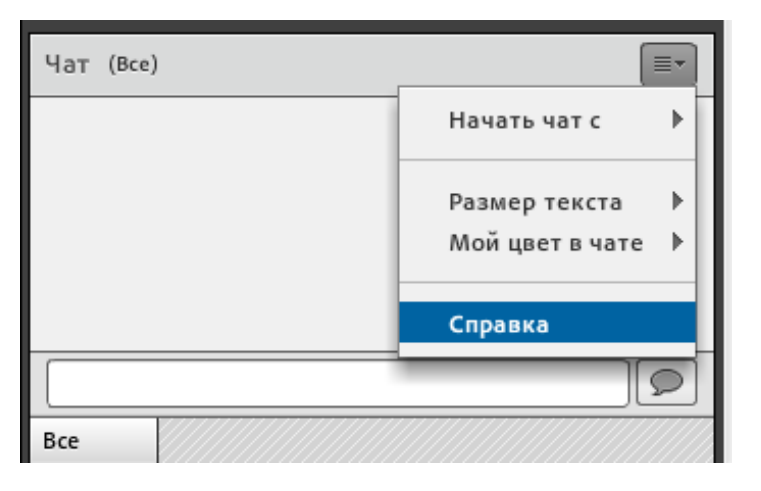

Чат предоставляет возможность писать сообщения, как всем участникам, так и отдельно выбранным пользователям. Также в меню чата Вы можете установить удобный для Вас размер шрифта.

**6.** Окно "Совместное использование". В этом окне будет отображаться тот материал, который предоставит организатор или докладчик собрания (презентация, текстовый документ и т.п.)

**После успешного подключения к комнате вебинара для проверки качества и настройки звука выберите "Собрание" ->"Мастер настройки звука..."**

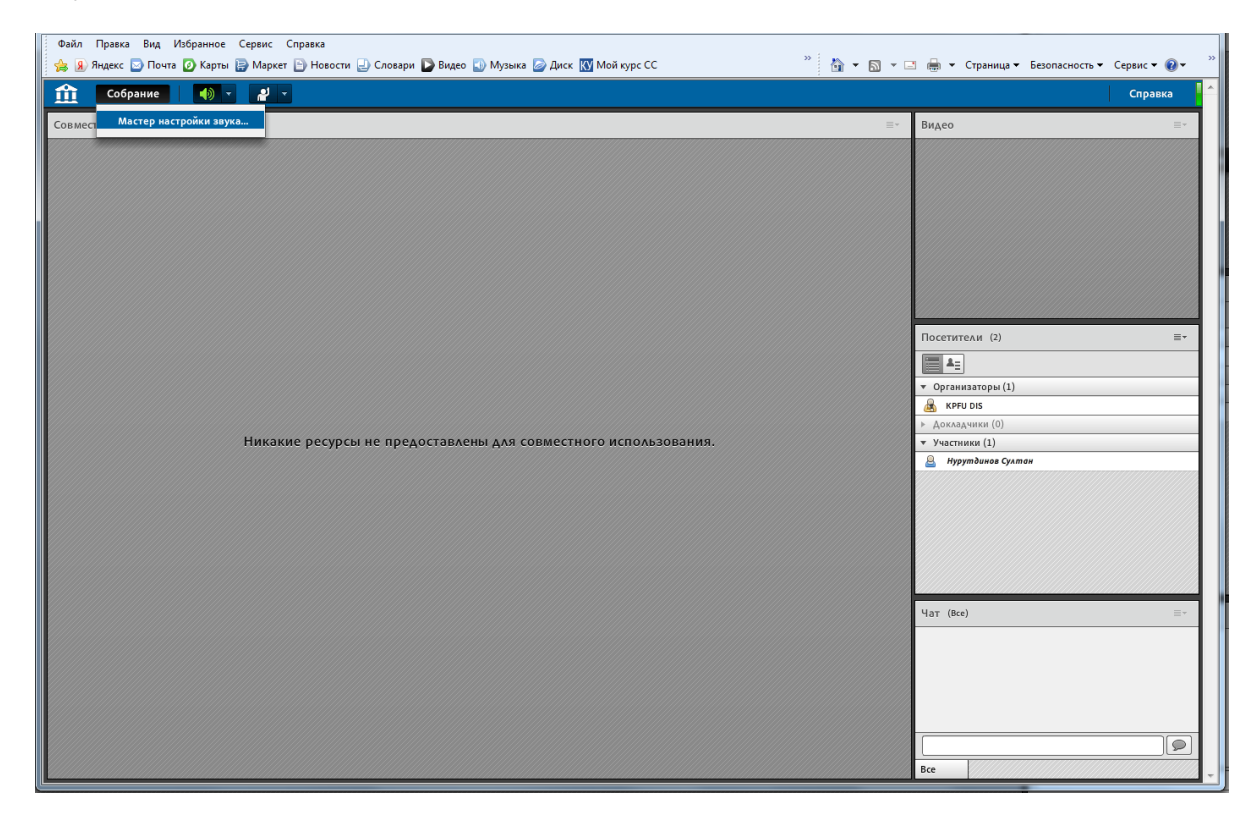

Если у Вас не установлена надстройка AdobeConnect, Вам будет предложено ее установить. Установите надстройку и перейдите Далее:

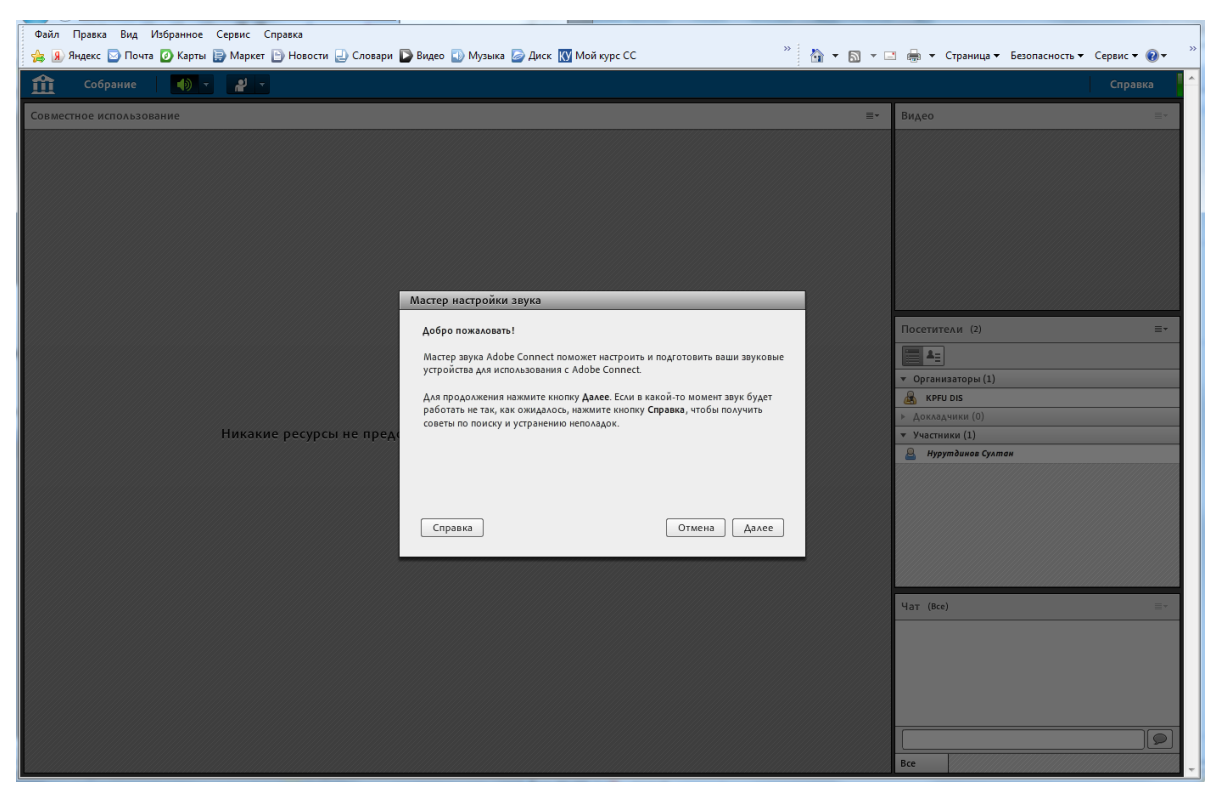

Следуйте дальнейшим указаниям "Мастера настройки звука..."

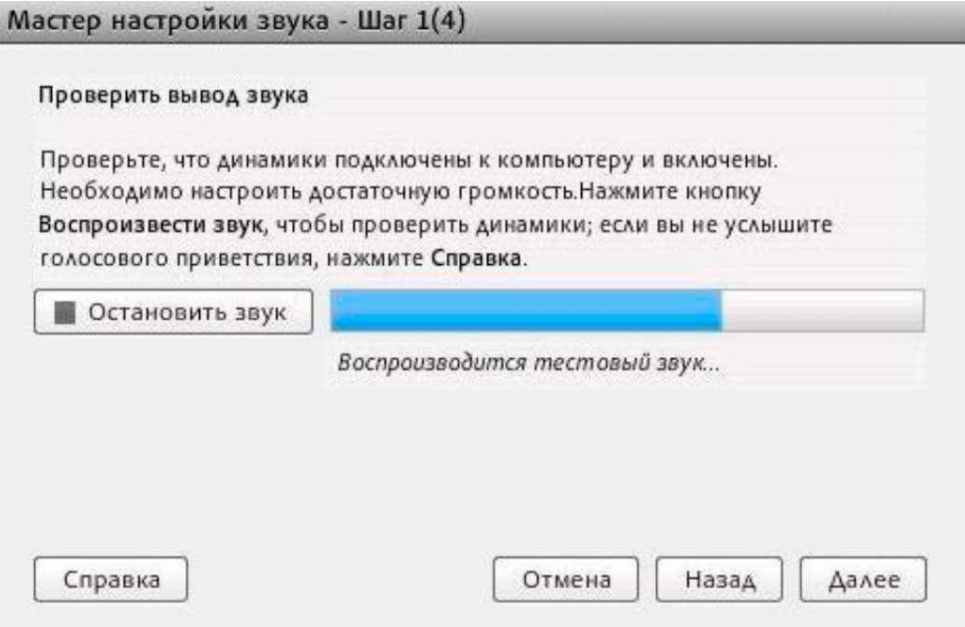

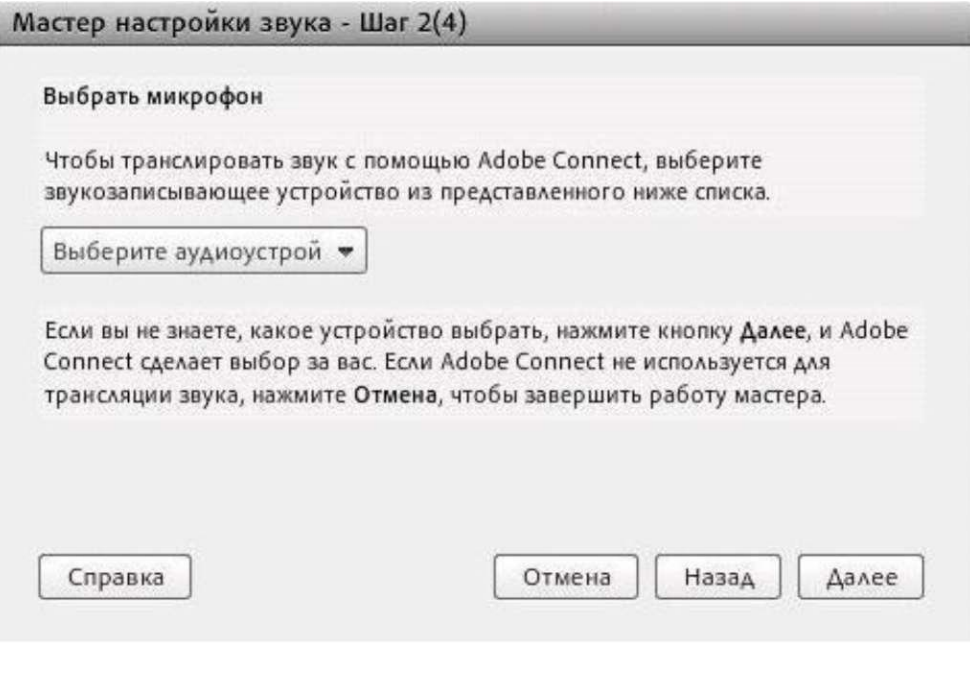

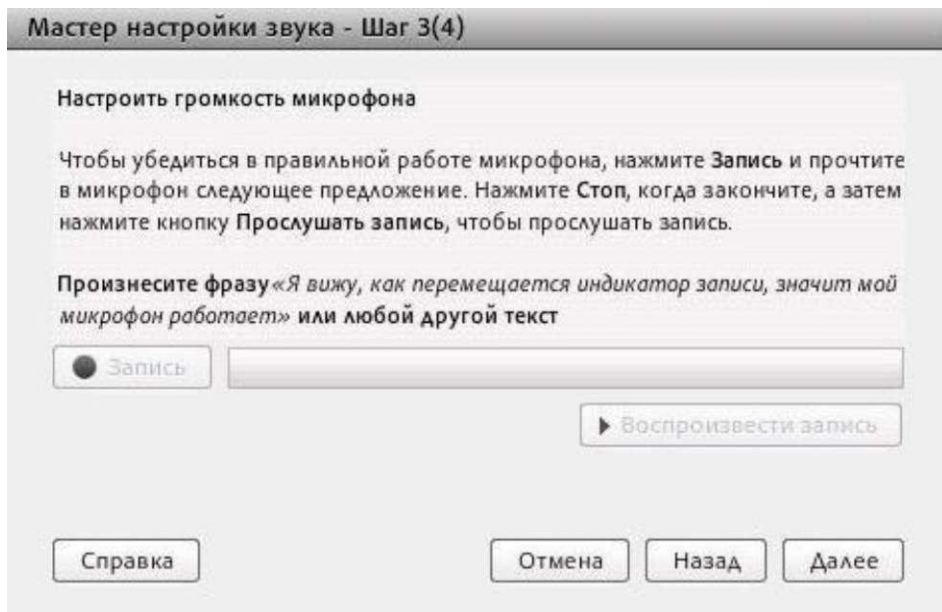

После нажатия на кнопку "Запись" появится вопрос о том, предоставляете ли Вы серверу трансляции доступ к Вашему микрофону и камере. Если Вы согласны предоставить такой доступ, то нажмите "Разрешить", если нет, то "Запретить", и тогда в этом случае Вы не сможете подключить микрофон и вебкамеру.

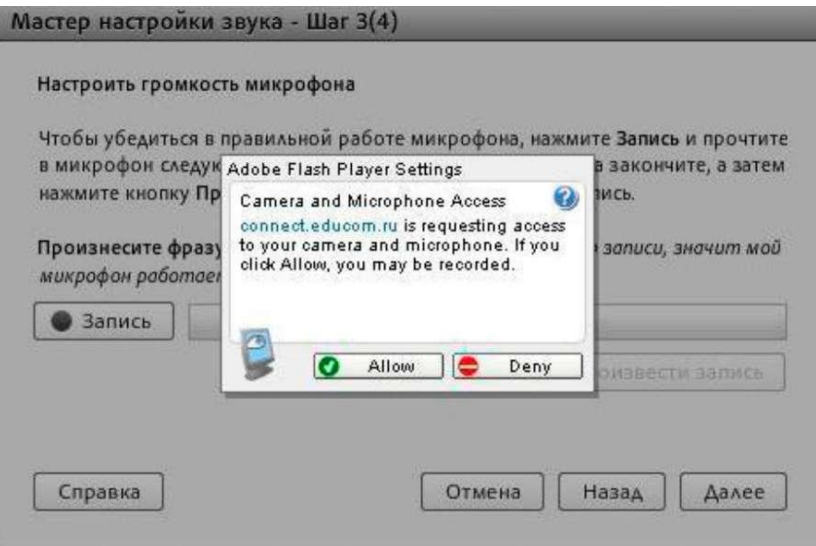

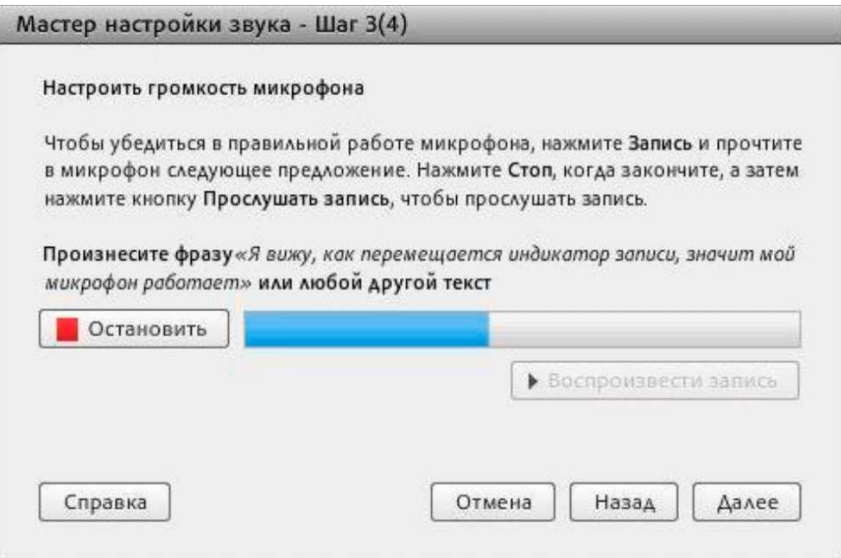

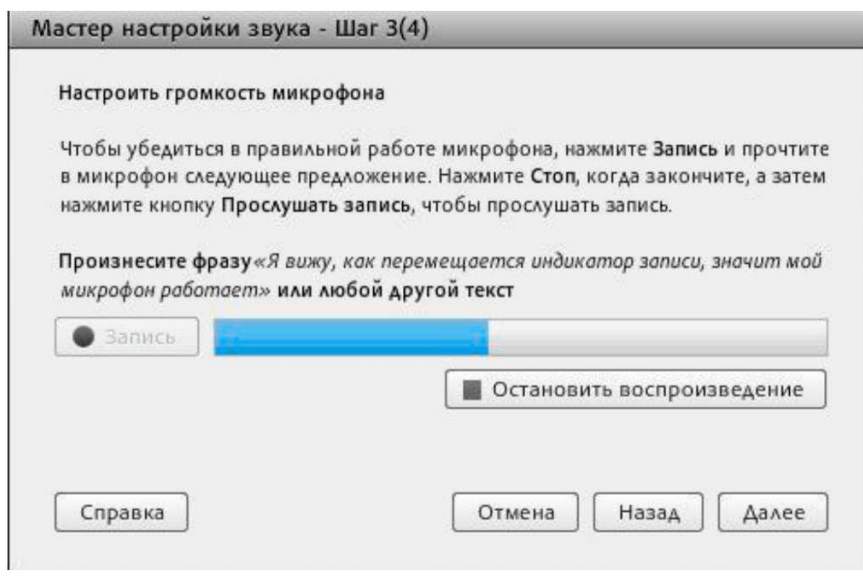

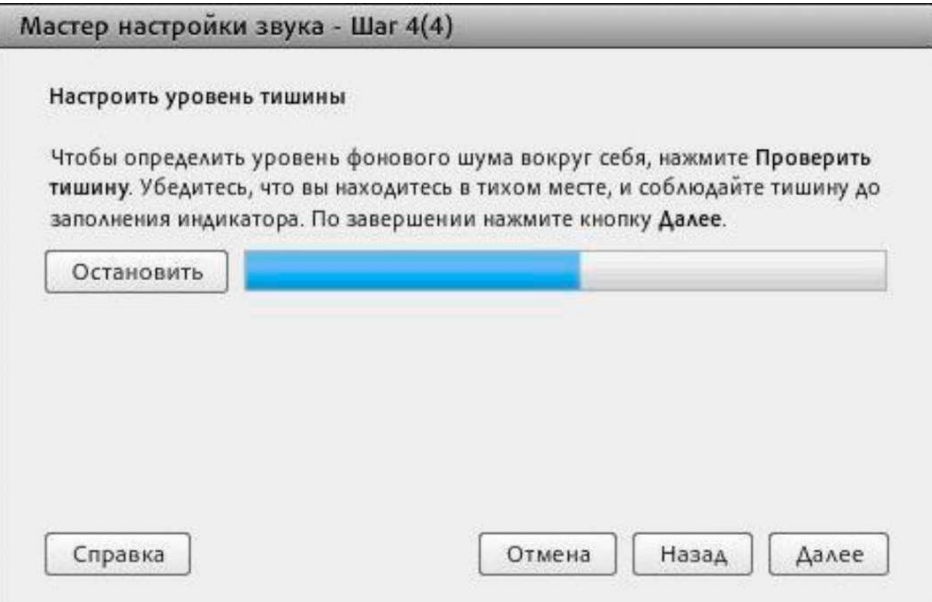

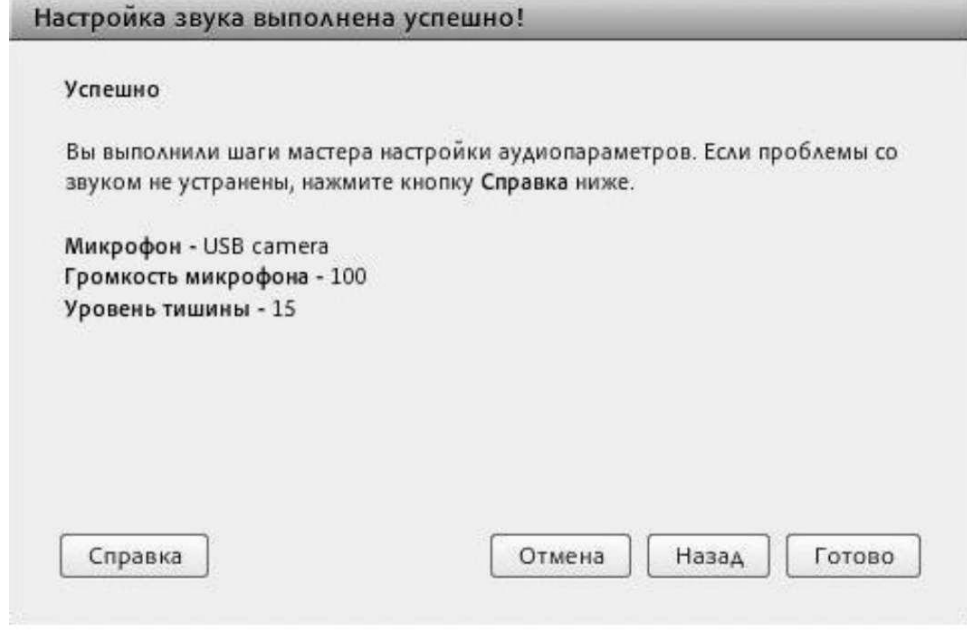

#### **Часть 3. Участие в конференции.**

Для того, чтобы задать вопрос, используя вебкамеру и микрофон (в обозначенное докладчиком время), измените Ваш статус нажмите на кнопку "Поднять руку"

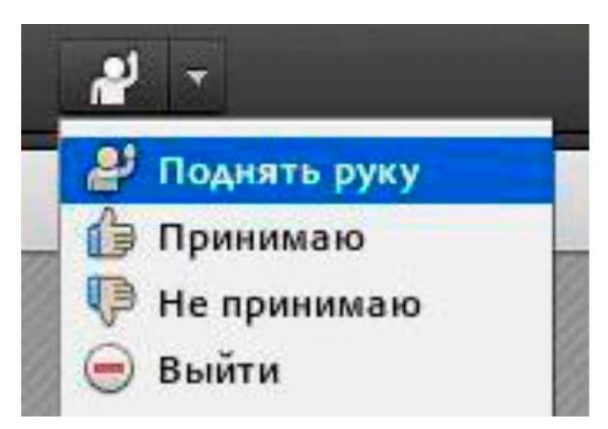

Вскоре, если администратор даст Вам соответствующие права, в верхней левой части экрана в панели инструментов появятся две дополнительные кнопки:

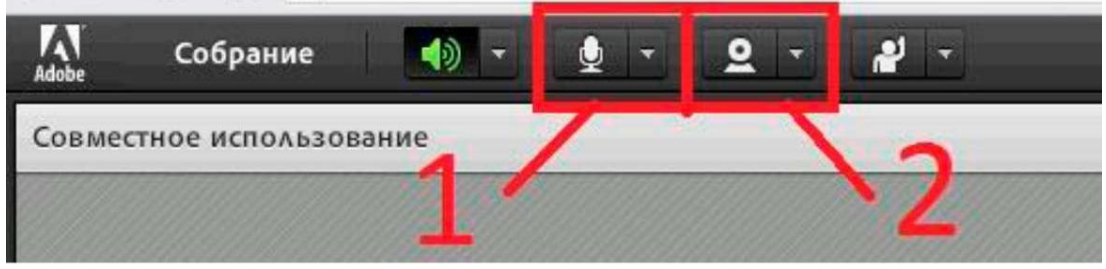

Первая кнопка при нажатии включит Ваш микрофон, вторая **2** • вебкамеру. По умолчанию обе кнопки выключены. При включении устройств может появится вопрос о том, предоставляете ли Вы серверу трансляции доступ к Вашим микрофону и камере; нажмите "Разрешить". При активации камеры на панели "Видео" появится текущее видео с Вашей камеры. Нажмите "Начать совместное использование", чтобы начать трансляцию.

В случае, если администратор перевѐл Вас в группу докладчиков, в окне "Совместное использование" (номер 6 на картинке выше), появится открывающееся меню:

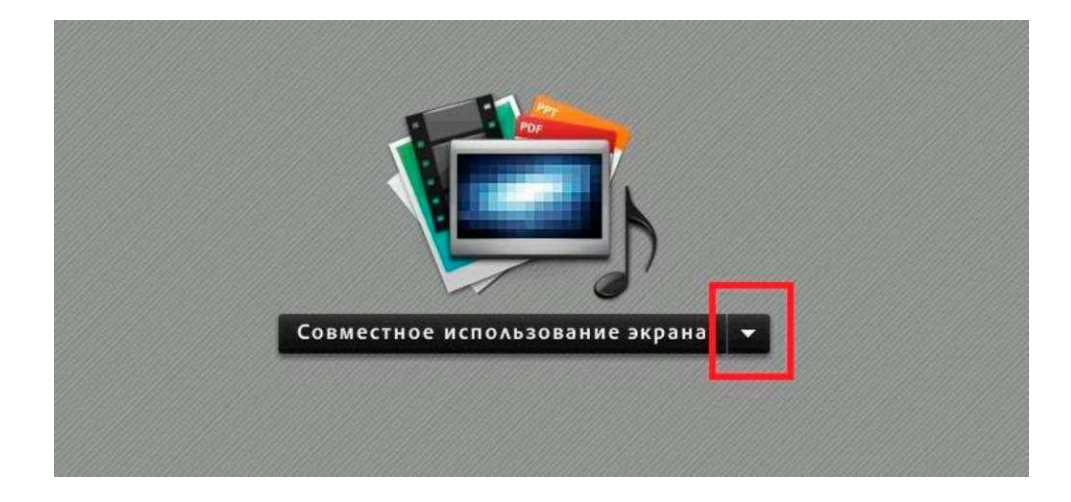

Нажав на стрелку, Вы увидите выпадающее меню:

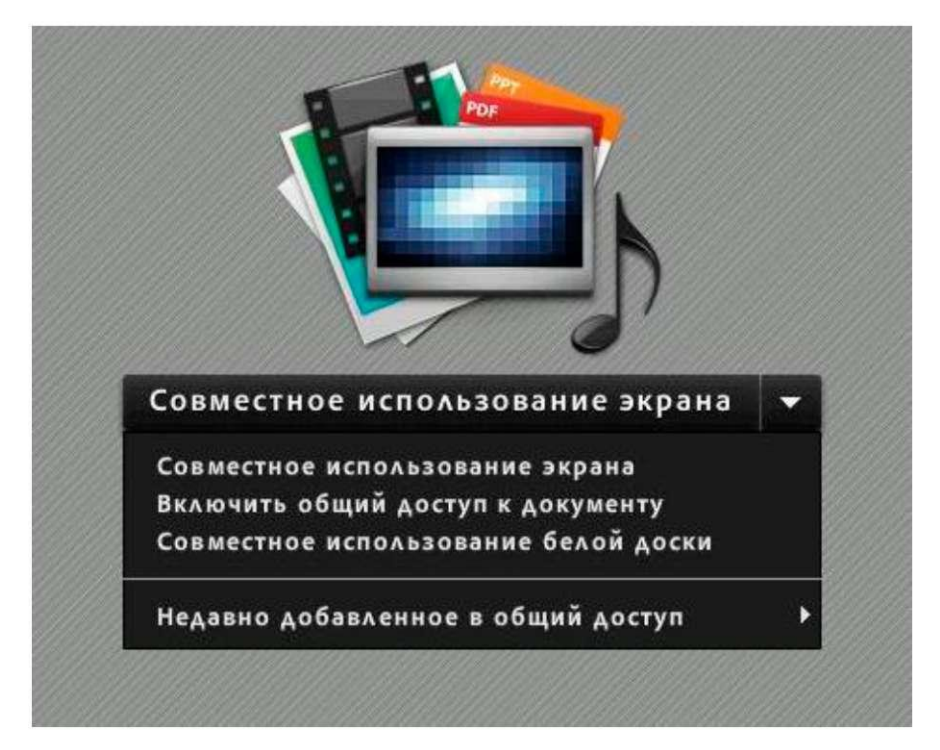

Чуть подробнее о первых 2х пунктах выпадающего списка меню.

- «Совместное использование экрана». Нажмите на «Совместное использование экрана» в открывшемся меню и выберите пункт «Рабочий стол». Тем самым Вы предоставите участникам конференции возможность видеть всѐ, что происходит на экране Вашего монитора. Вы можете открыть для совместного просмотра любой файл, а также ресурс сети Интернет.
- «Включить общий доступ к документу». Если Вы хотите показать только один документ (в формате ppt, pptx, pdf, jpg, png,

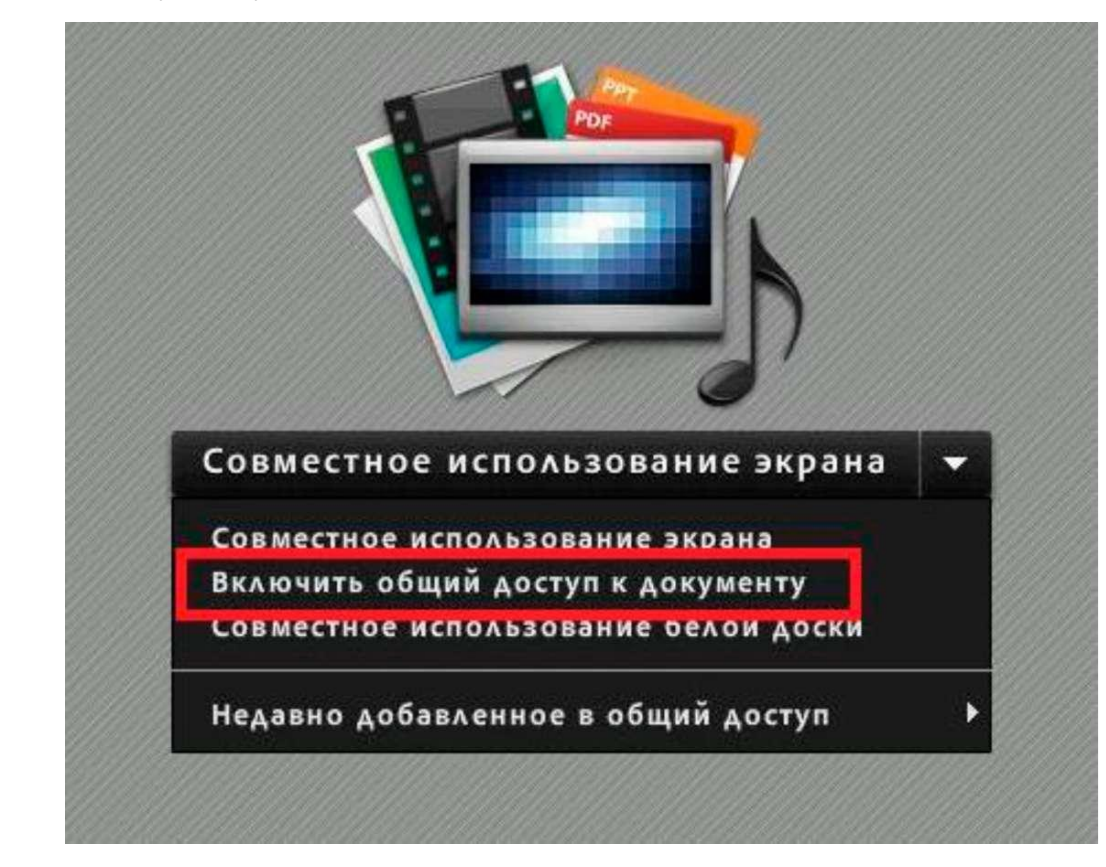

swf,flv, mp3, zip), то нажмите на «Включить общий доступ к документу».

В открывшемся меню нажмите на кнопку «Обзор моего компьютера» и выберите необходимый файл.

 $\bullet$ 

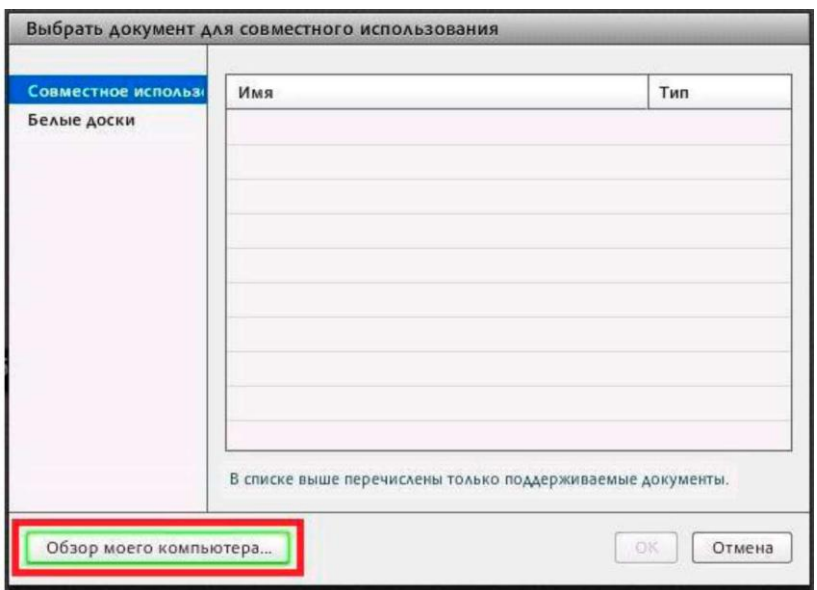

Для завершения показа рабочего стола или документа нажмите на кнопку «Прекратить совместное использование».

В случае, если организатор запустит модуль «Опрос», участнику будет предоставлена возможность ответить на заданный в опросе вопрос

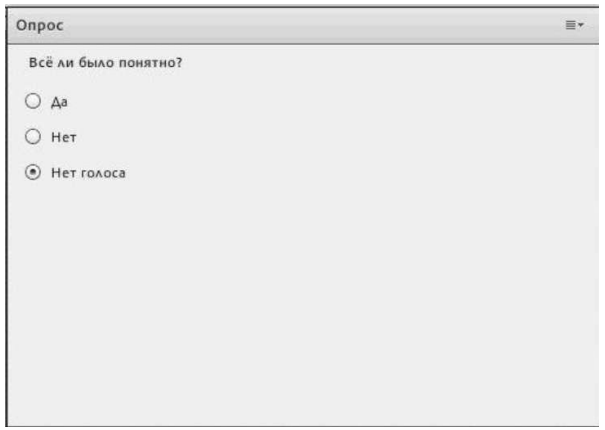

После завершения мероприятия можно закрыть данную страницу в браузере.

Во время вебинара возможны кратковременные задержки видео и аудио сигнала. Дело в том, что трансляция идѐт в режиме реального времени с задержкой от 0,5 до 2 секунд и кратковременные сбои по каналам Интернета могут негативно отражаться на качестве трансляции. Вы можете наблюдать за качеством передачи данных с помощью меню внутри сессии видеотрансляции(справа вверху необходимо нажать «зеленую вкладку»).

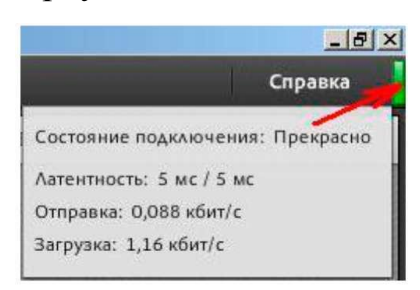

### **Часть 4. диагностику подключения к собранию AdobeConnect**

Вы можете самостоятельно провести диагностику подключения к собранию AdobeConnect по по ссылке:

[http://adobe.kpfu.ru/common/help/ru/support/meeting\\_test.htm](http://adobe.kpfu.ru/common/help/ru/support/meeting_test.htm)

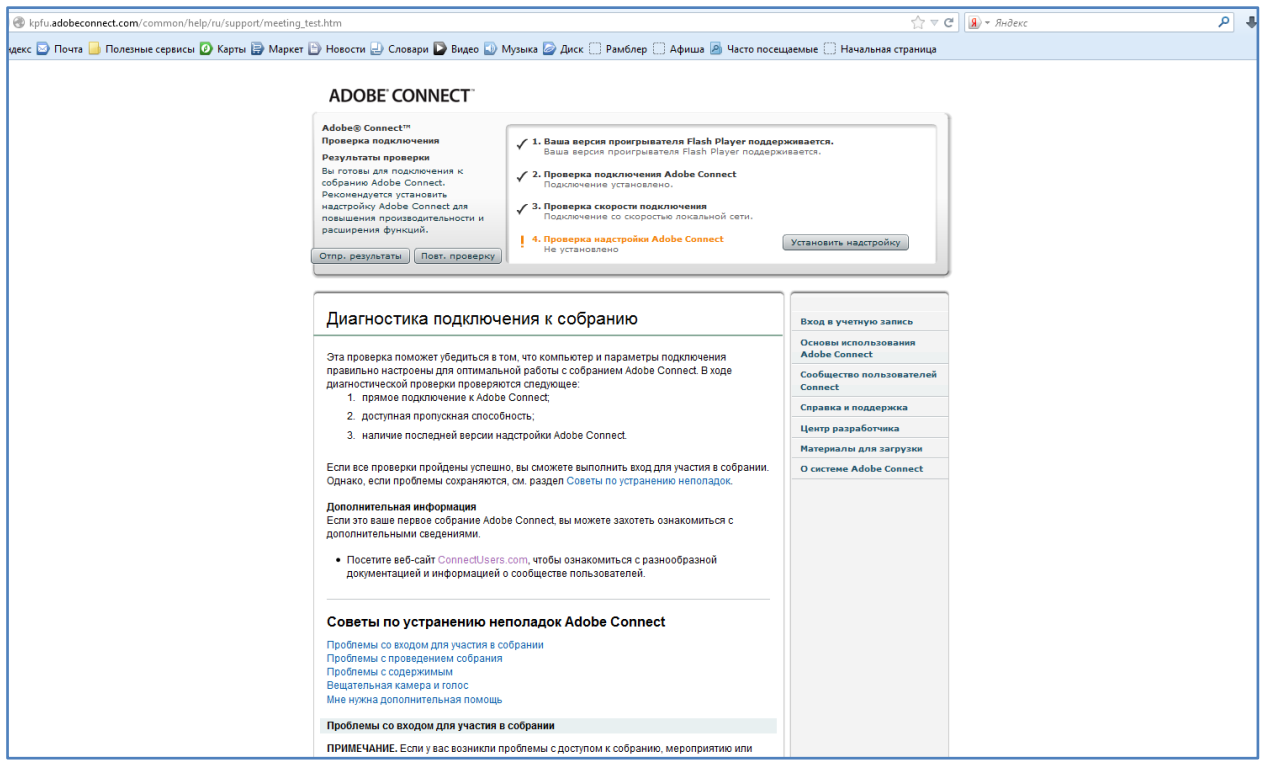

Эта проверка поможет убедиться в том, что компьютер и параметры подключения правильно настроены для оптимальной работы с собранием AdobeConnect. В ходе диагностической проверки проверяются следующее:

- прямое подключение к AdobeConnect;
- доступная пропускная способность;
- наличие последней версии надстройки AdobeConnect.

По всем вопросам, связанным с организацией мероприятия через систему виртуального присутствия, вы можете обращаться в Департамент информатизации и связи: